# 四日市市公開型GISで避難所を確認する方法

※パソコンでの利用方法

#### 1 四日市市公開型GIS

公開型GISを開いて、防災情報をクリック

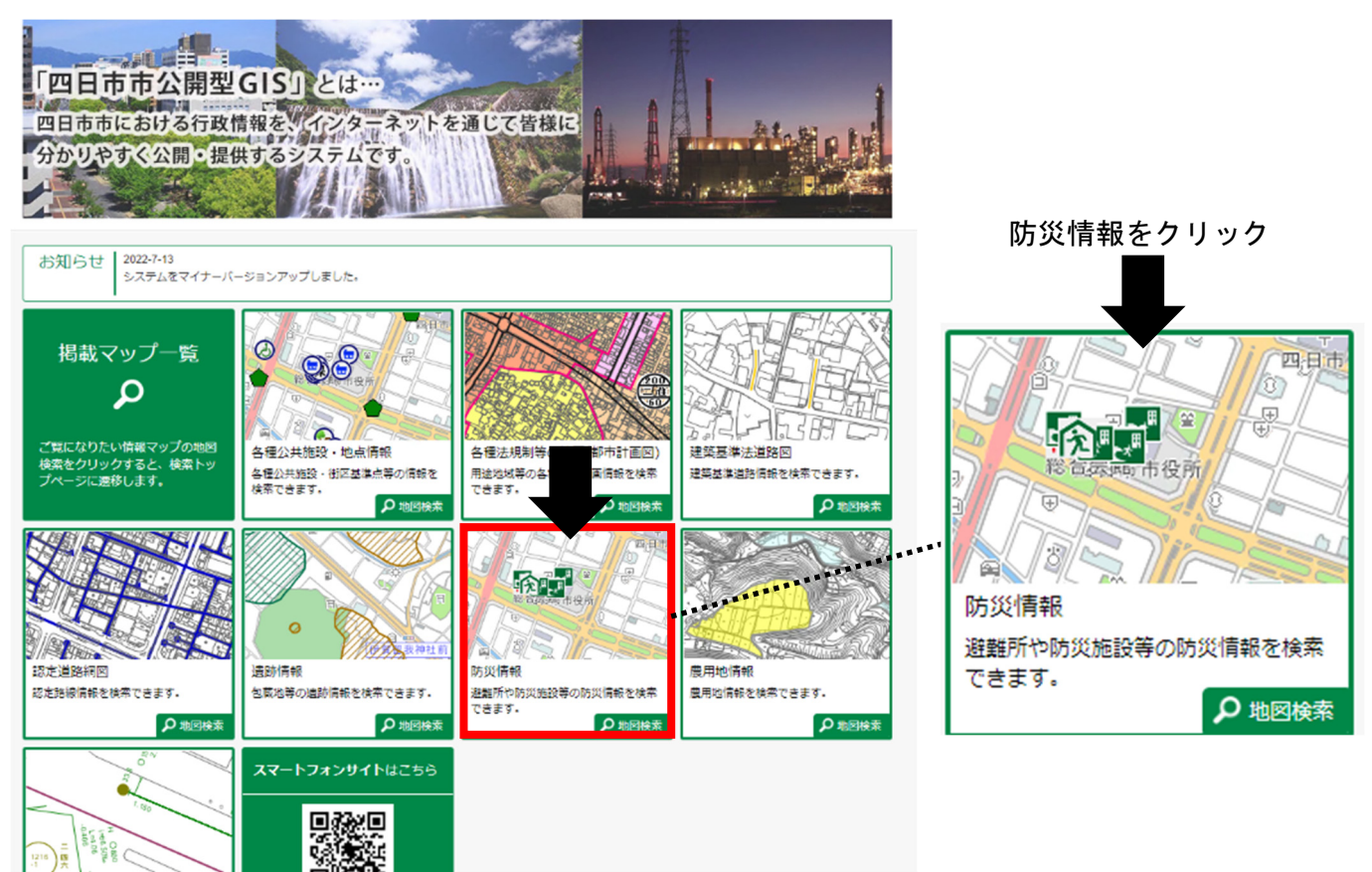

### 2 利用許諾

利用条件を最後まで確認して同意してください。 重要な説明事項があります。

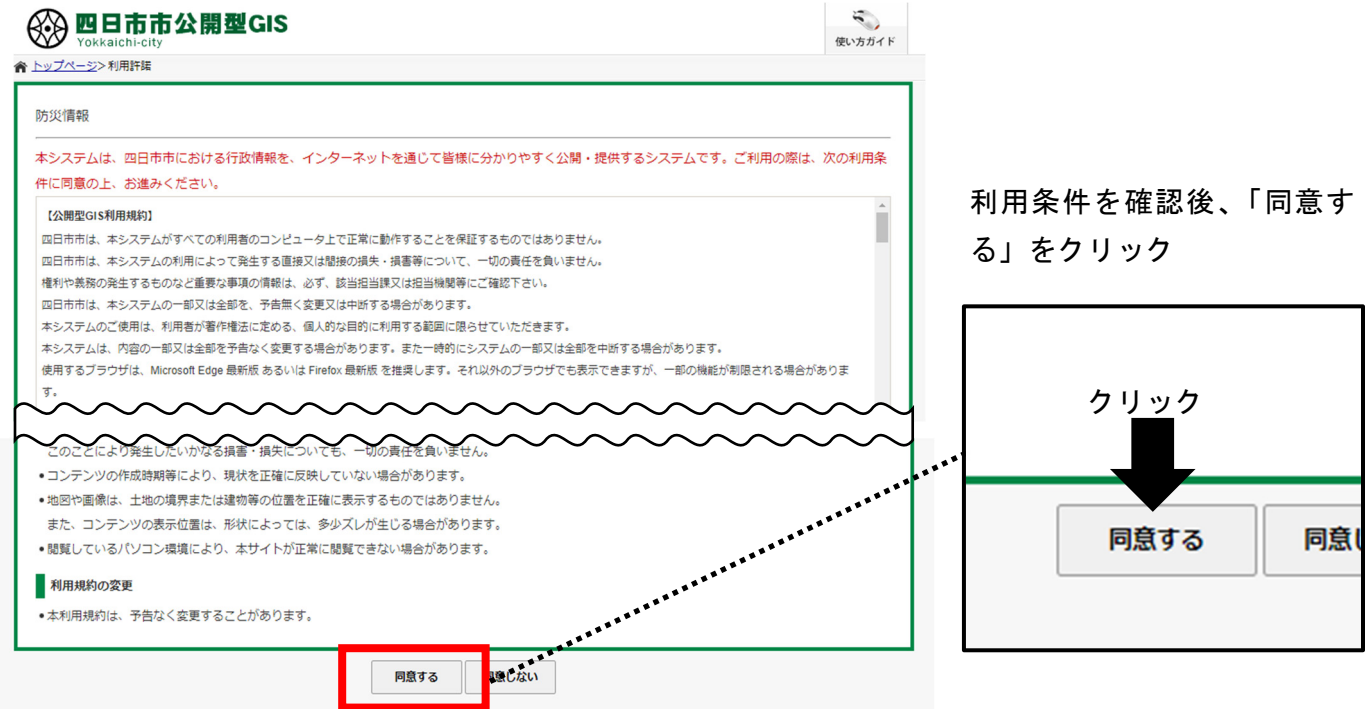

#### 3 避難所を確認

施設名称や種類から避難所を探す。

- ①施設名称から探す…施設名称を入力することで、当該施設が避難所かどうか 確認できます。
- ②避難所の種類から探す…避難所の種類から、どういった施設が避難所になっ ているか確認できます。

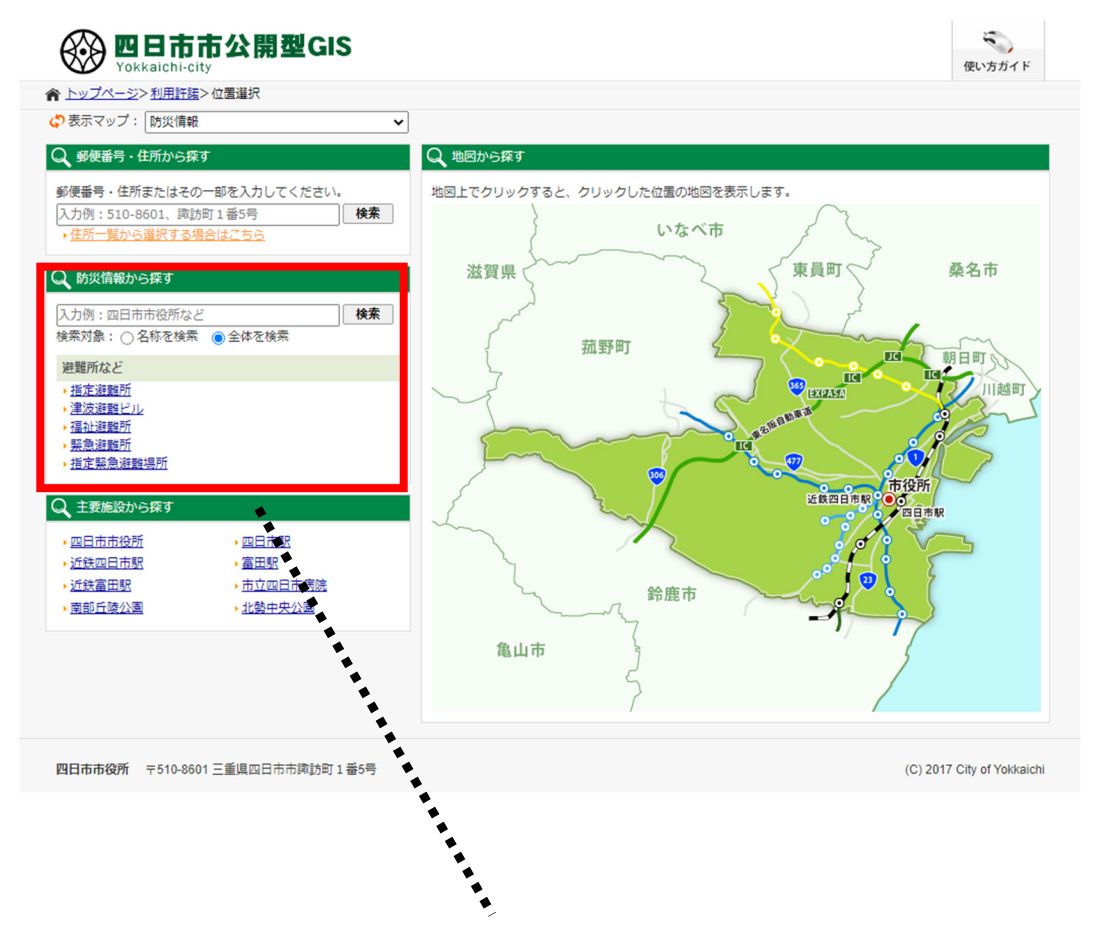

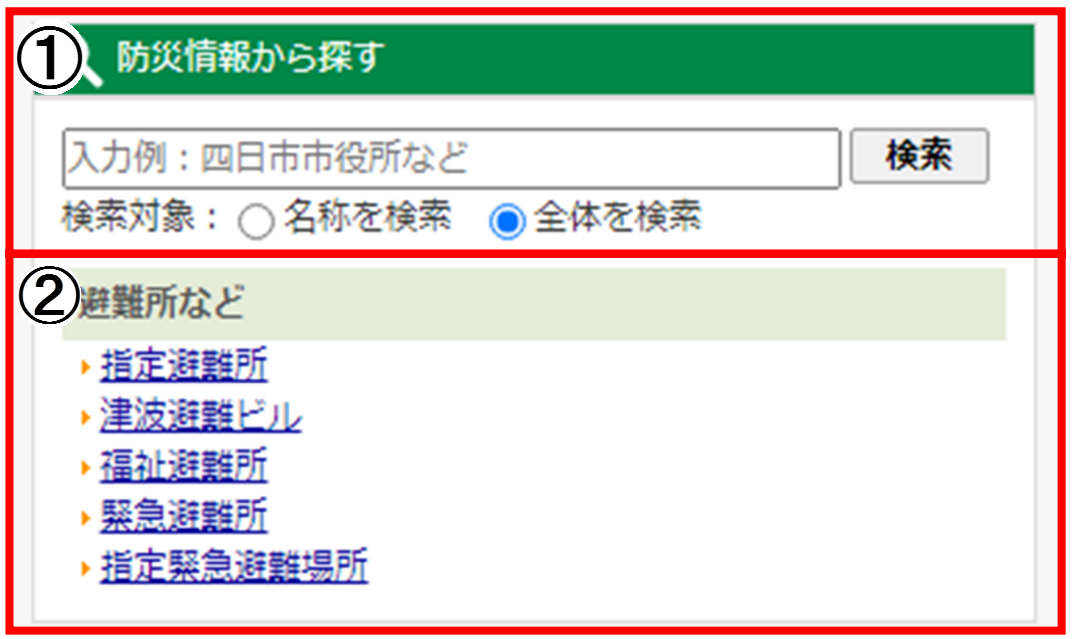

### 4-① 施設名称から避難所を探す

施設名称を入力することで、避難所に指定されているか確認できます。 施設名称を入力して、検索をクリック クリック

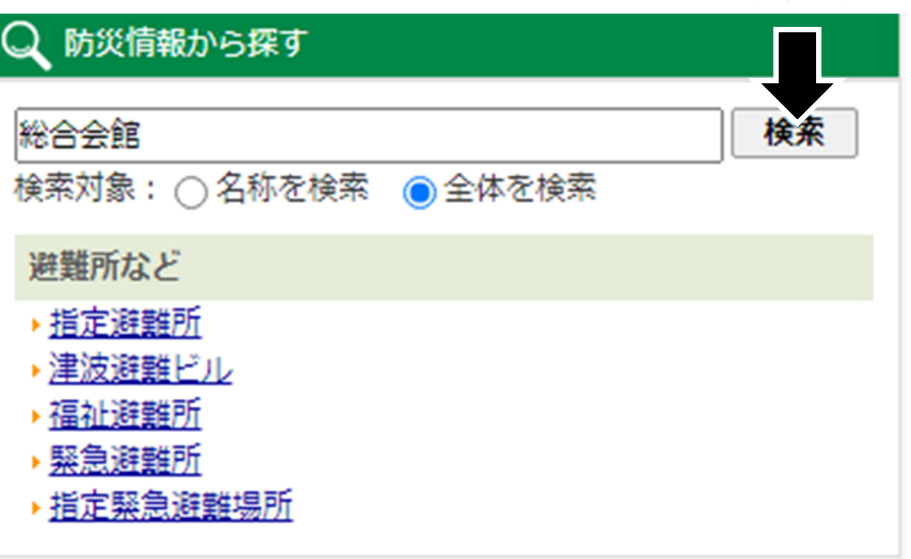

例えば、「総合会館」と検索した場合、以下のとおり、場所や種別等が表示されます。

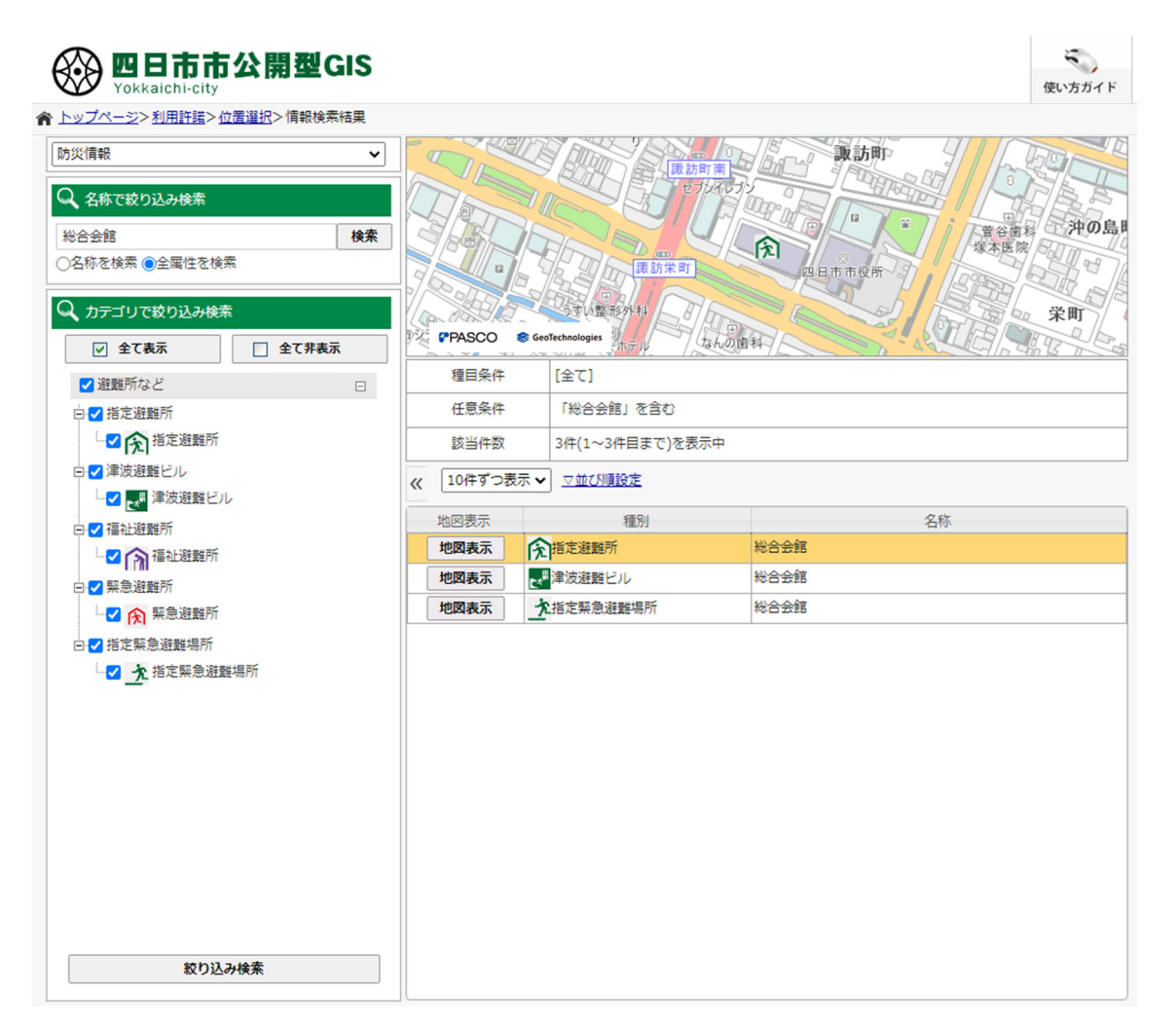

# 4-② 施設名称から避難所を探す

検索したい避難所をクリック

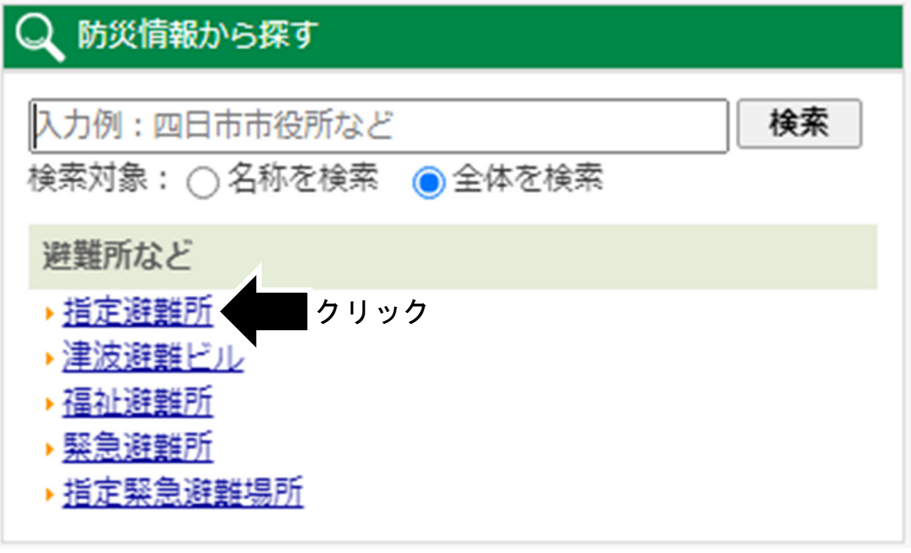

例えば、「指定避難所」をクリックした場合、市内にある「指定避難所」が全て表示されます。

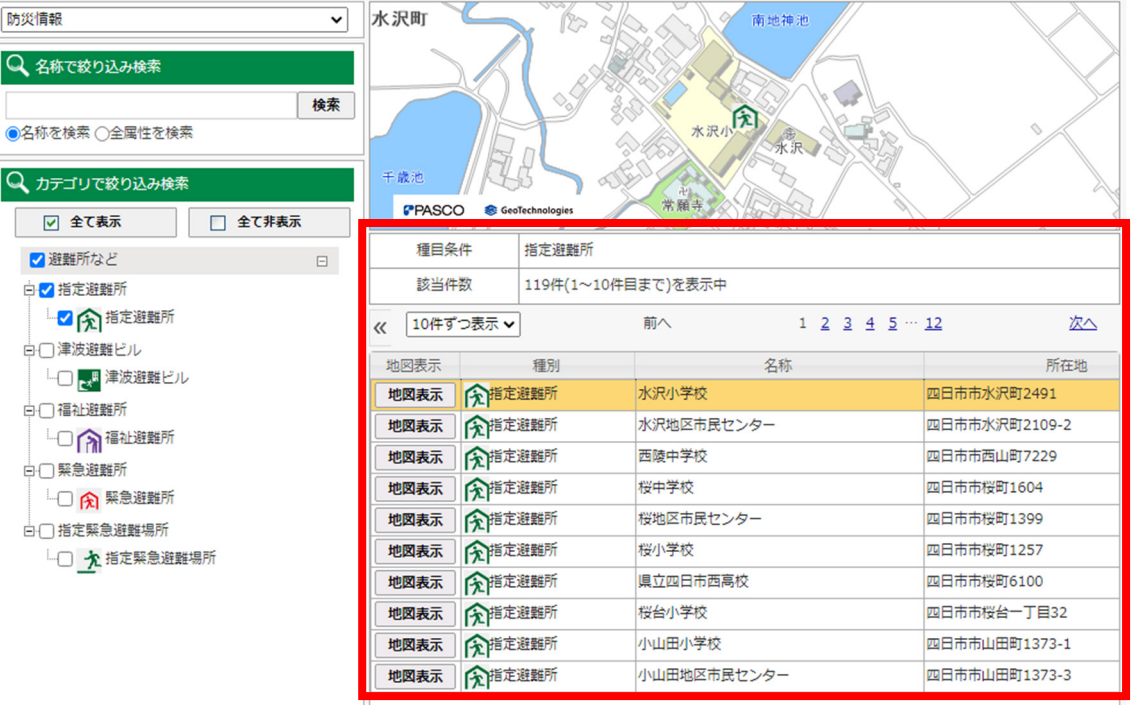

#### 3 避難所情報を印刷

避難所情報を印刷します。

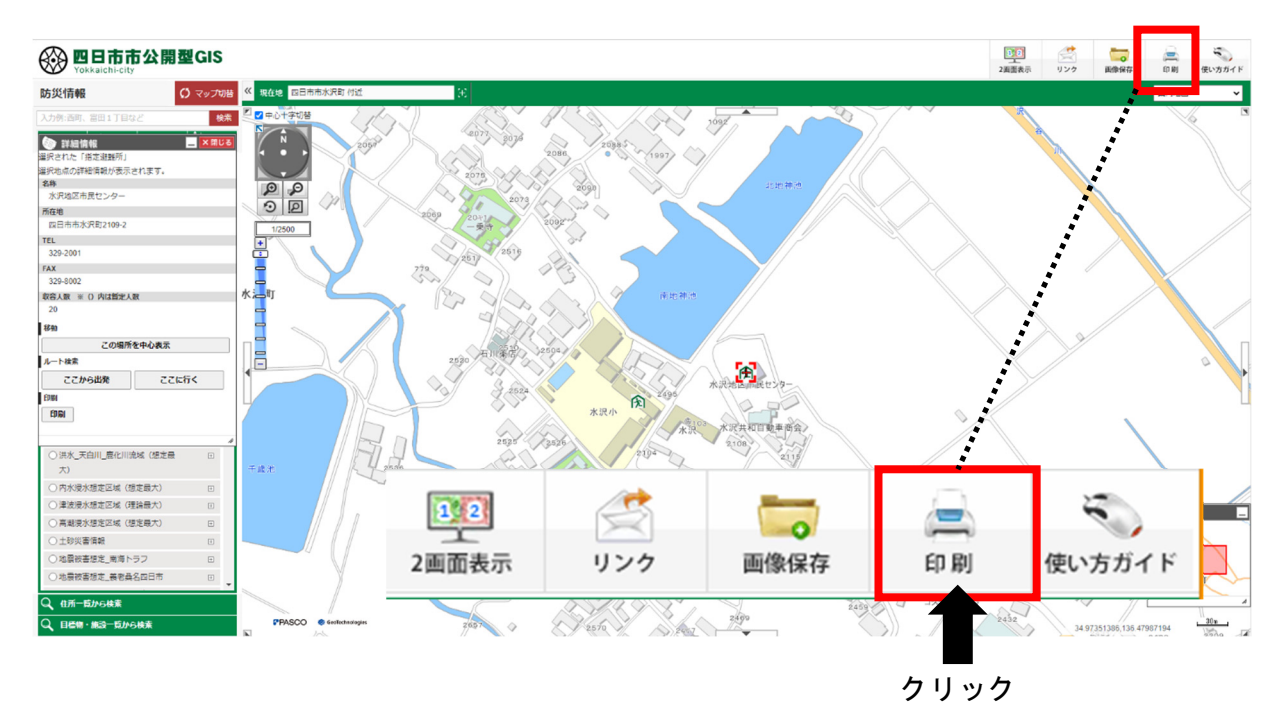

印刷する用紙の大きさや用紙の向き、スケールを変更できます。 変更等が完了したら、印刷もしくはPDFで出力する。

#### 印刷

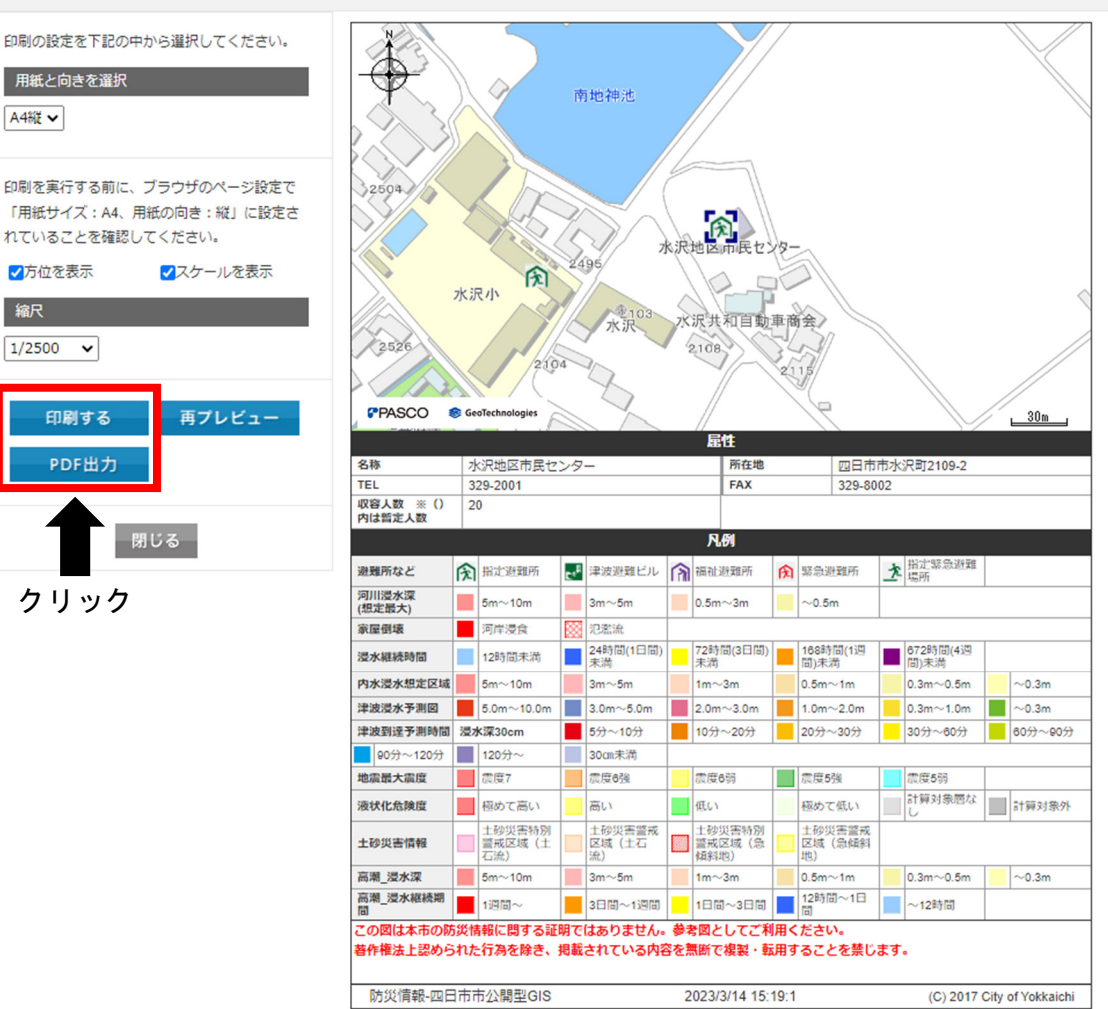

以下のように印刷されます。手元において、災害時の避難等を事前に検討してください。

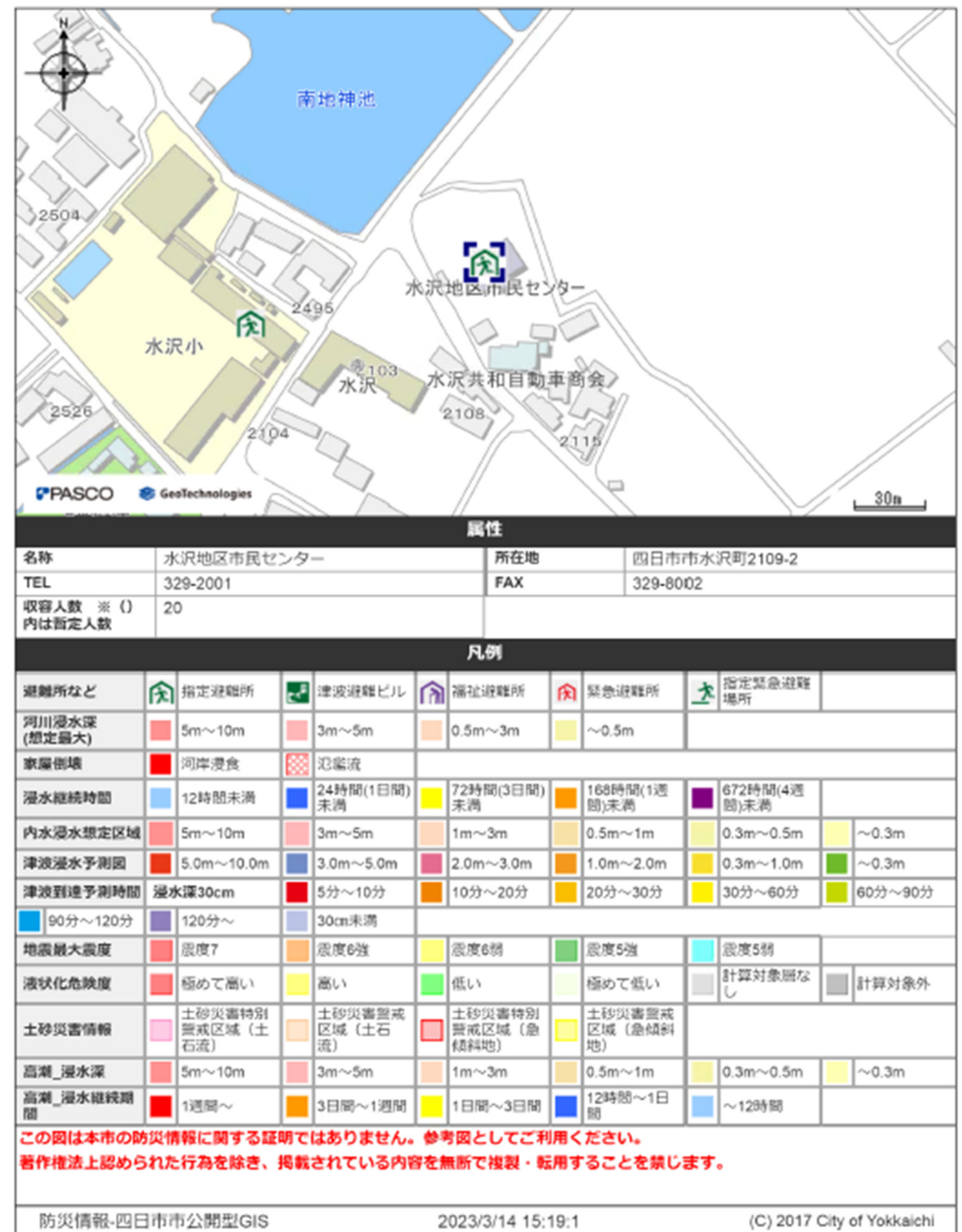

## 4 印刷画面